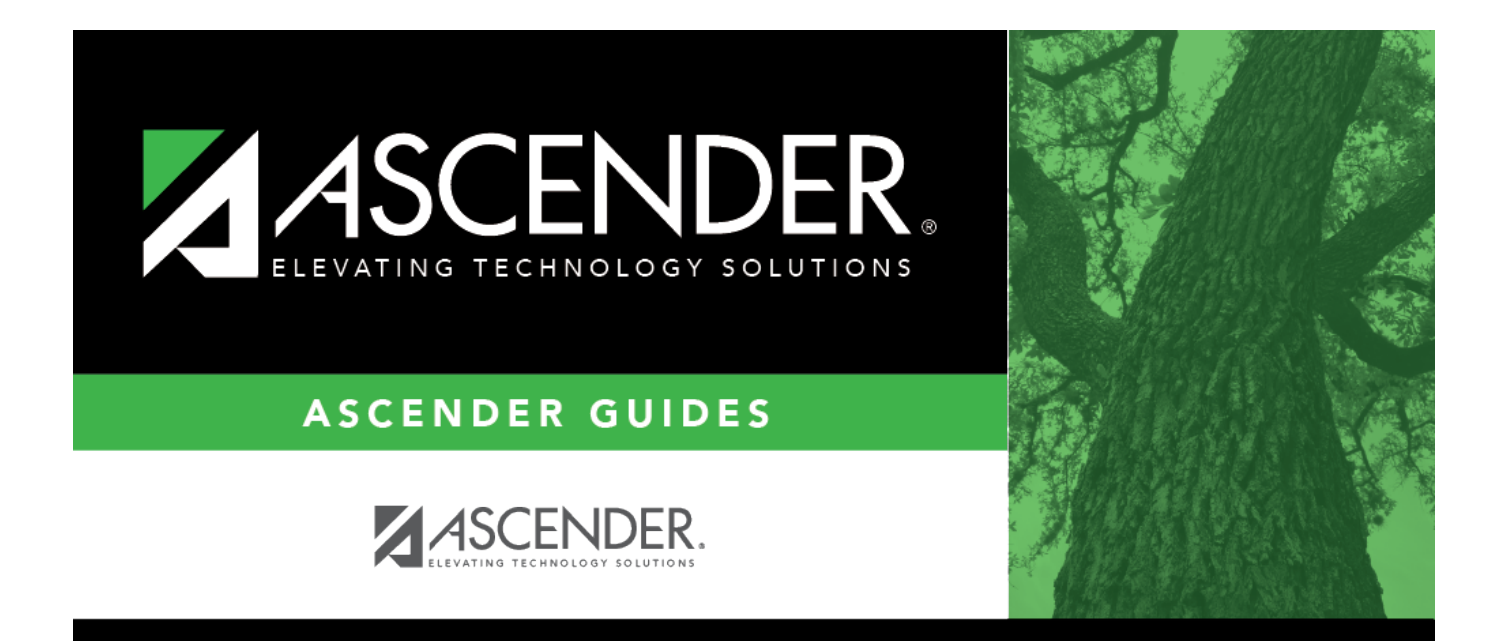

### <span id="page-0-0"></span>**Position Management: Reports**

### **Table of Contents**

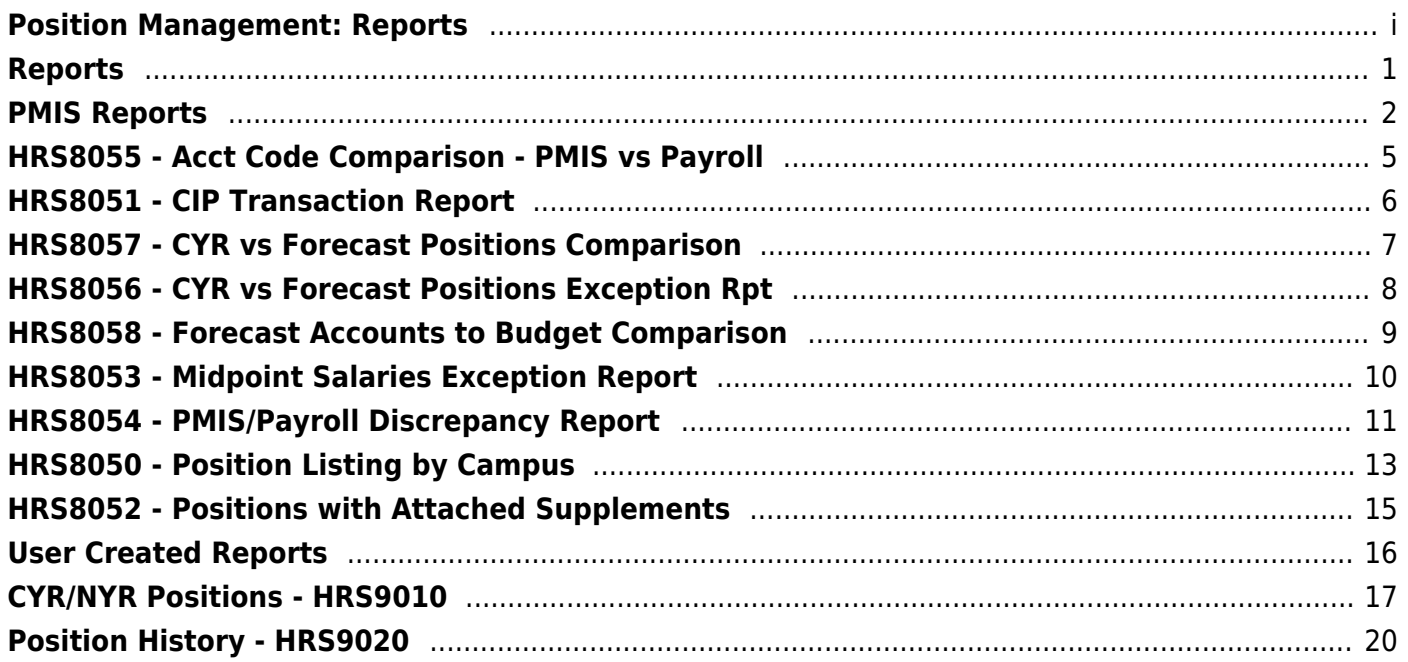

# <span id="page-4-0"></span>**Reports**

Use the Table of Contents to access a page.

### <span id="page-5-1"></span><span id="page-5-0"></span>**PMIS Reports**

### *Position Management > Reports > PMIS Reports*

This page allows you to select the report you want to generate.

### **Select a report:**

All available report names are displayed on the left side of the page. The list of available reports remains displayed on the page even after you select a report name. This allows you to select another report within the selected reports menu without exiting the report page.

❏ Click a report to select it. The parameters for the selected report are displayed on the right side of the page.

❏ Type or select the report options. **Parameters in bold are required.**

❏ Use the buttons located at the top of the page to generate the report. If the button feature does not apply to the selected report, it is disabled. For example, a certain report may not be available in the CSV format, so the **CSV** button will be disabled when that report is selected.

- **Preview** Click to generate the HTML view of the report.
- **PDF** Click to generate a PDF file of the report.
- **CSV** Click to generate a CSV file of the report.
- **Clear Options** Click to clear data from all parameter fields.

[Review, save and/or print the report.](https://help.ascendertx.com/business/doku.php/general/printreport)

### **Sort and filter:**

Some reports may or may not provide the sort and/or filter option.

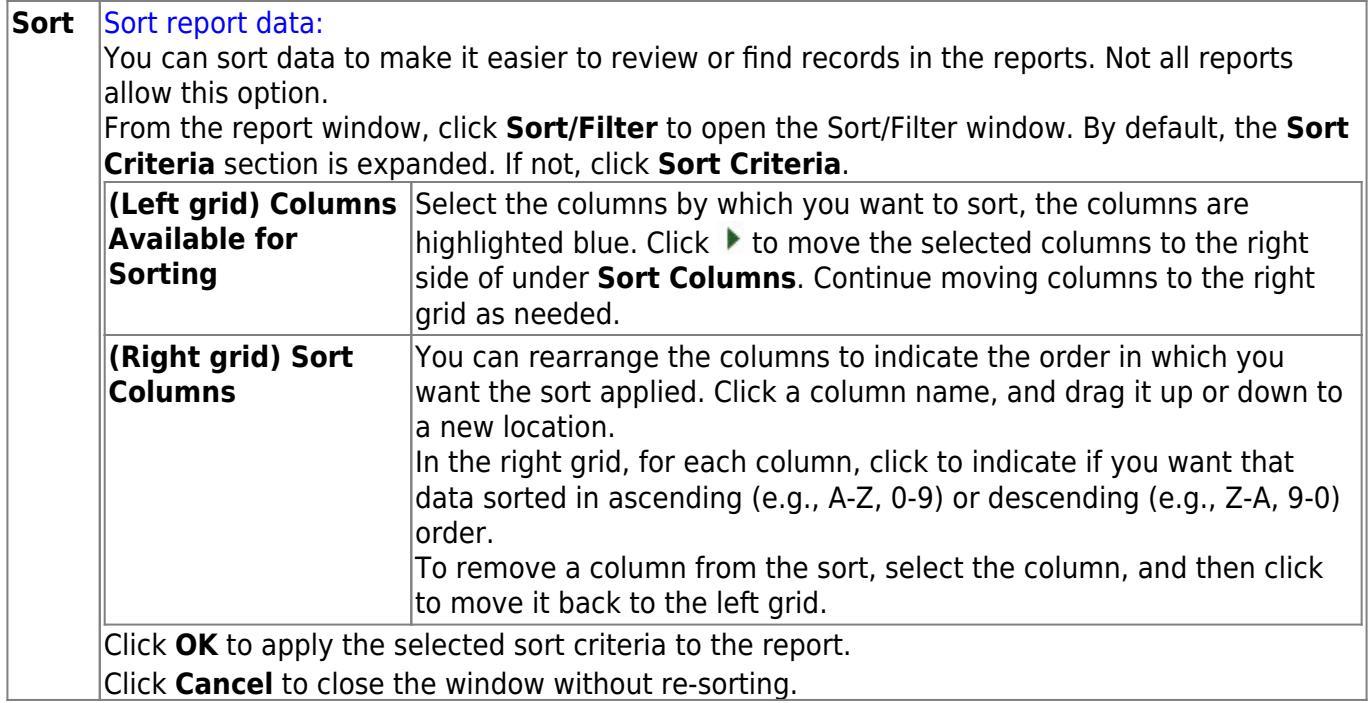

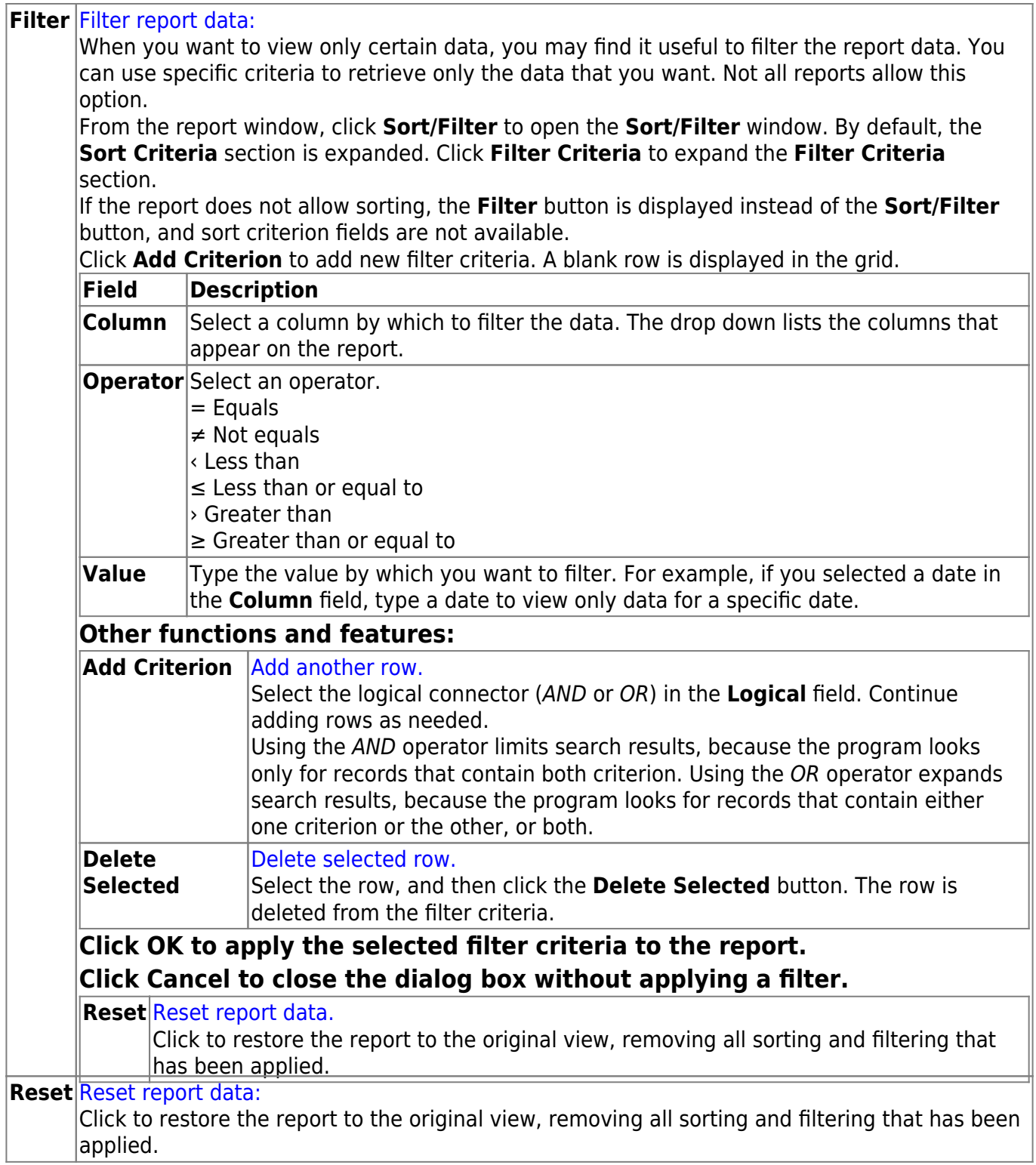

## <span id="page-8-0"></span>**HRS8055 - Acct Code Comparison - PMIS vs Payroll**

*Position Management > Reports > PMIS Reports > Acct Code Comparison - PMIS vs Payroll*

The report allows you to compare the distribution accounts in Position Management with those in Payroll. The report is sorted in campus order with the option to view the exceptions.

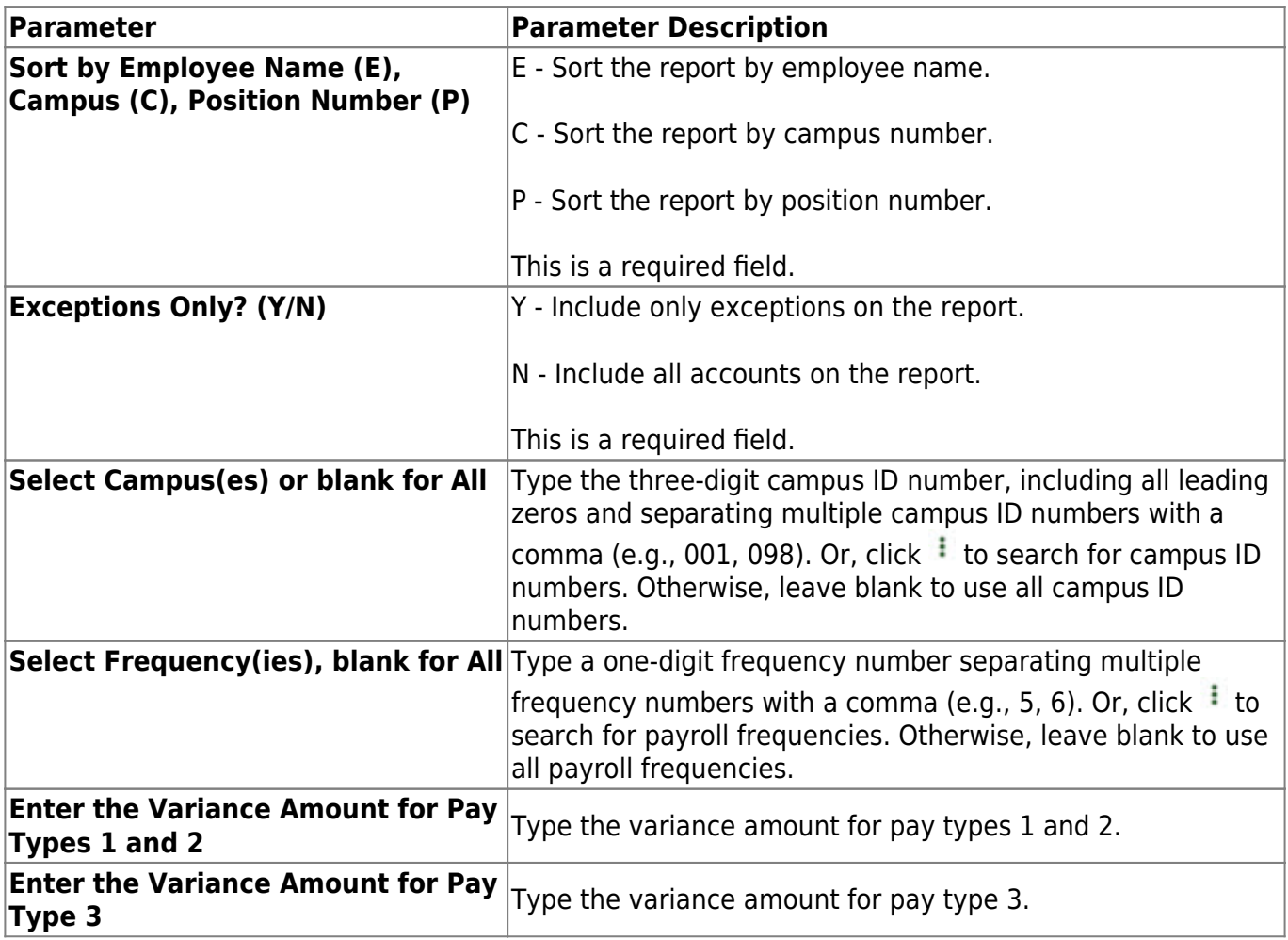

### <span id="page-9-0"></span>**HRS8051 - CIP Transaction Report**

### *Position Management > Reports > PMIS Reports > CIP Transaction Report*

The report provides a list of changes that were made to the position management records. The report is based on the selected processing status; it is sorted by payroll frequency, employee name, position status, and effective date.

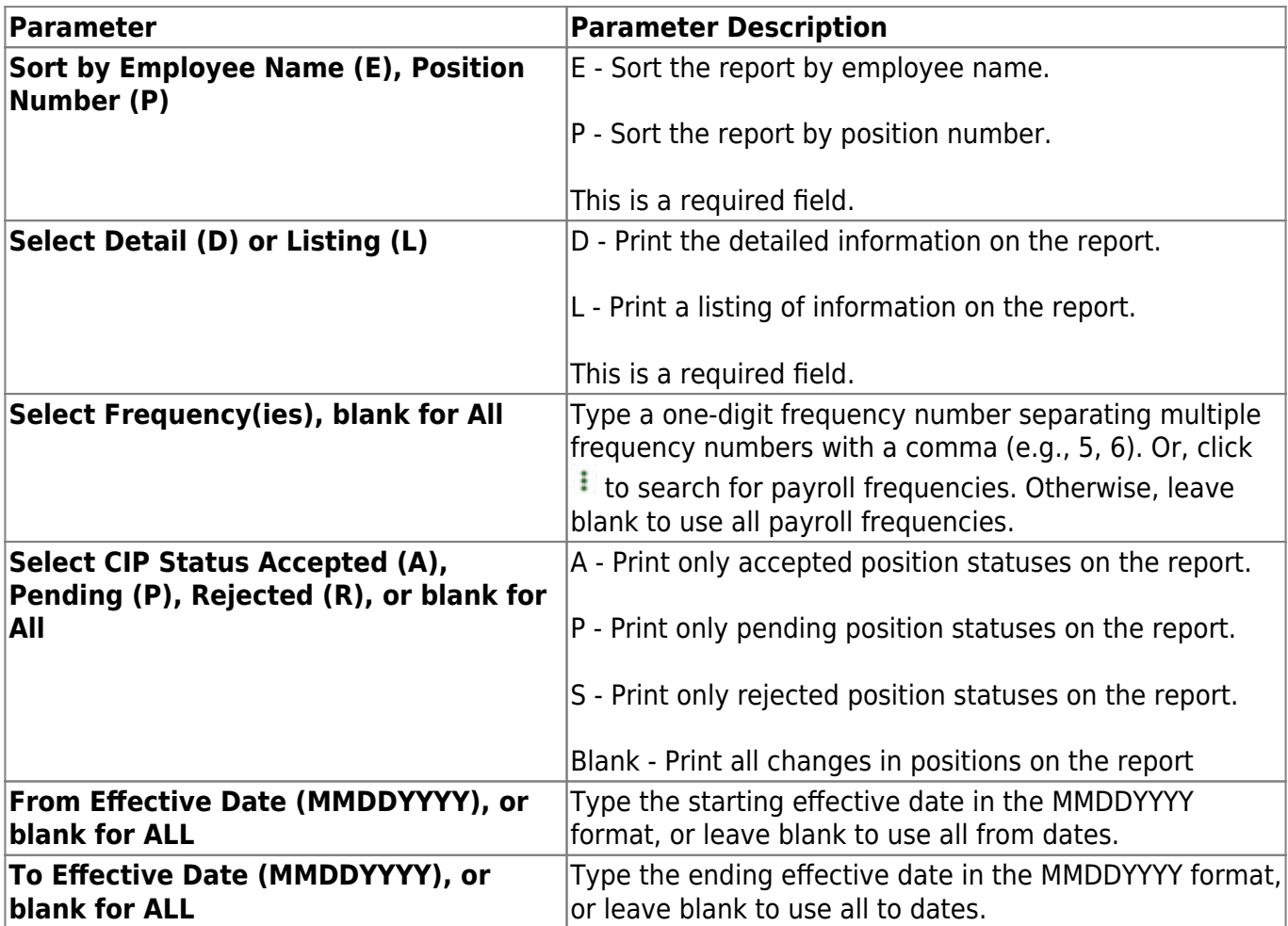

## <span id="page-10-0"></span>**HRS8057 - CYR vs Forecast Positions Comparison**

*Position Management > Reports > PMIS Reports > CYR vs Forecast Positions Comparison*

The report allows you to view all current Position Management positions that have not been updated from forecast.

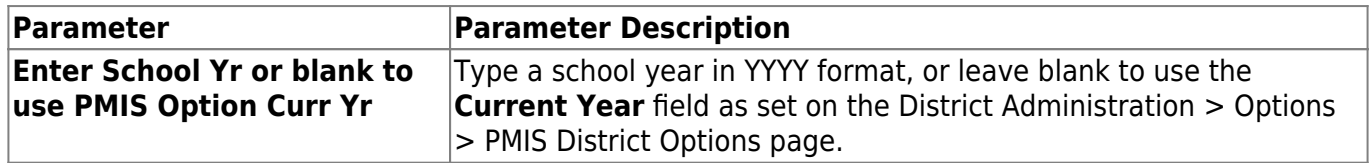

## <span id="page-11-0"></span>**HRS8056 - CYR vs Forecast Positions Exception Rpt**

*Position Management > Reports > PMIS Reports > CYR vs Forecast Positions Exception Rpt*

The report includes a list of missing forecast records in comparison to the current Position Management records. There are no report parameters.

### <span id="page-12-0"></span>**HRS8058 - Forecast Accounts to Budget Comparison**

*Position Management > Reports > PMIS Reports > Forecast Accounts to Budget Comparison*

The report allows you to view each distribution account in forecast with the forecast salary amount and the Budget salary amount.

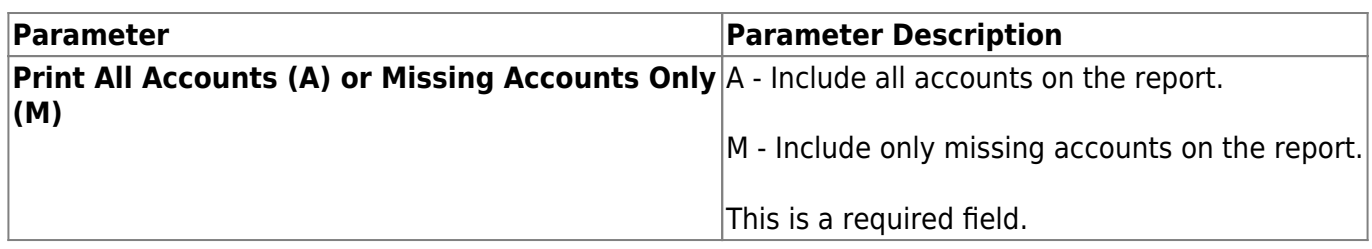

## <span id="page-13-0"></span>**HRS8053 - Midpoint Salaries Exception Report**

#### *Position Management > Reports > PMIS Reports > Midpoint Salaries Exception Report*

This report provides a list of positions that have salary rates that are not within the minimum and maximum salary ranges.

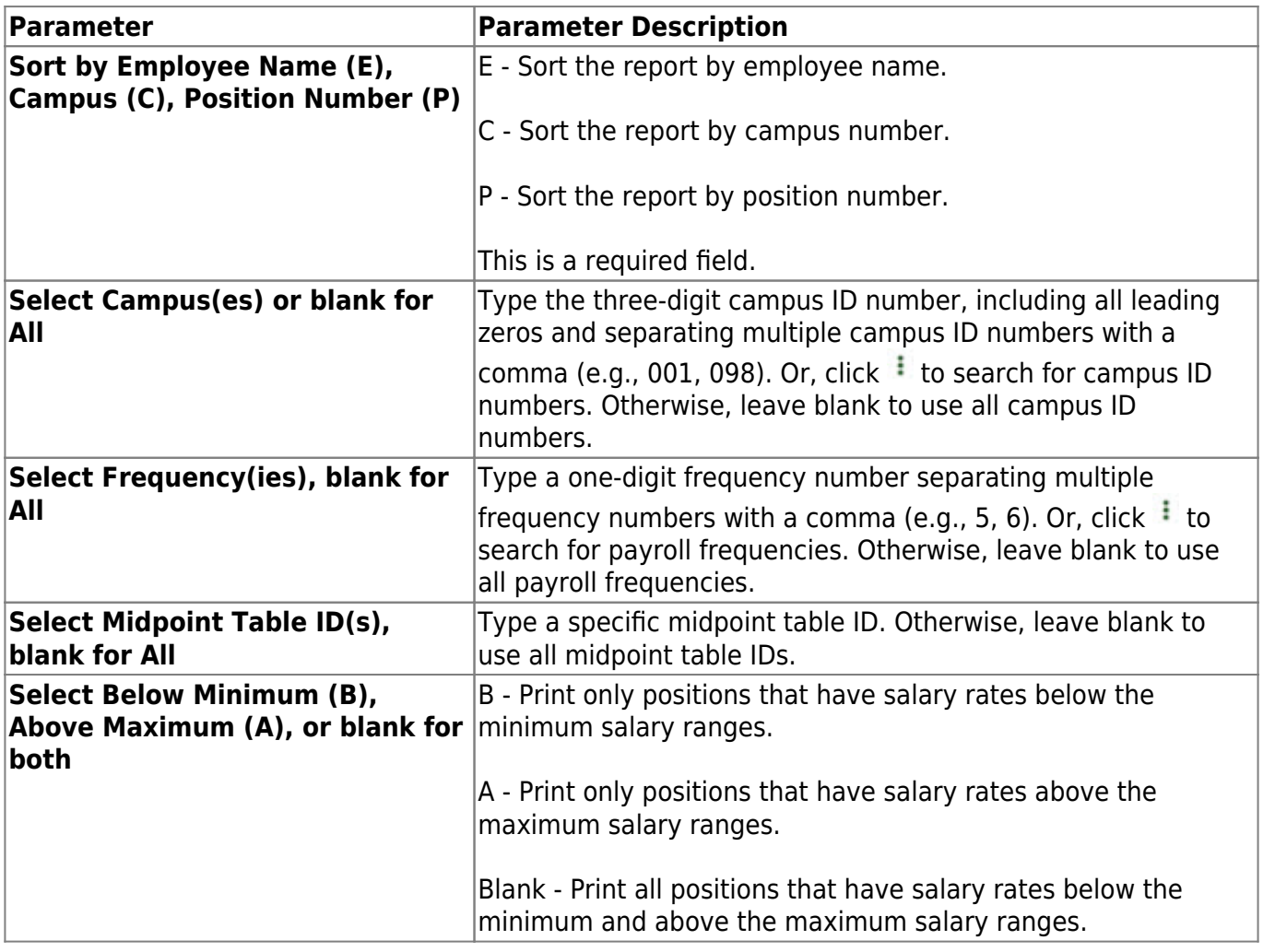

# <span id="page-14-0"></span>**HRS8054 - PMIS/Payroll Discrepancy Report**

### *Position Management > Reports > PMIS Reports > PMIS/Payroll Discrepancy Report*

The report allows you to print a list of all positions that do not have payroll records or a list of payroll records that do not have position management records.

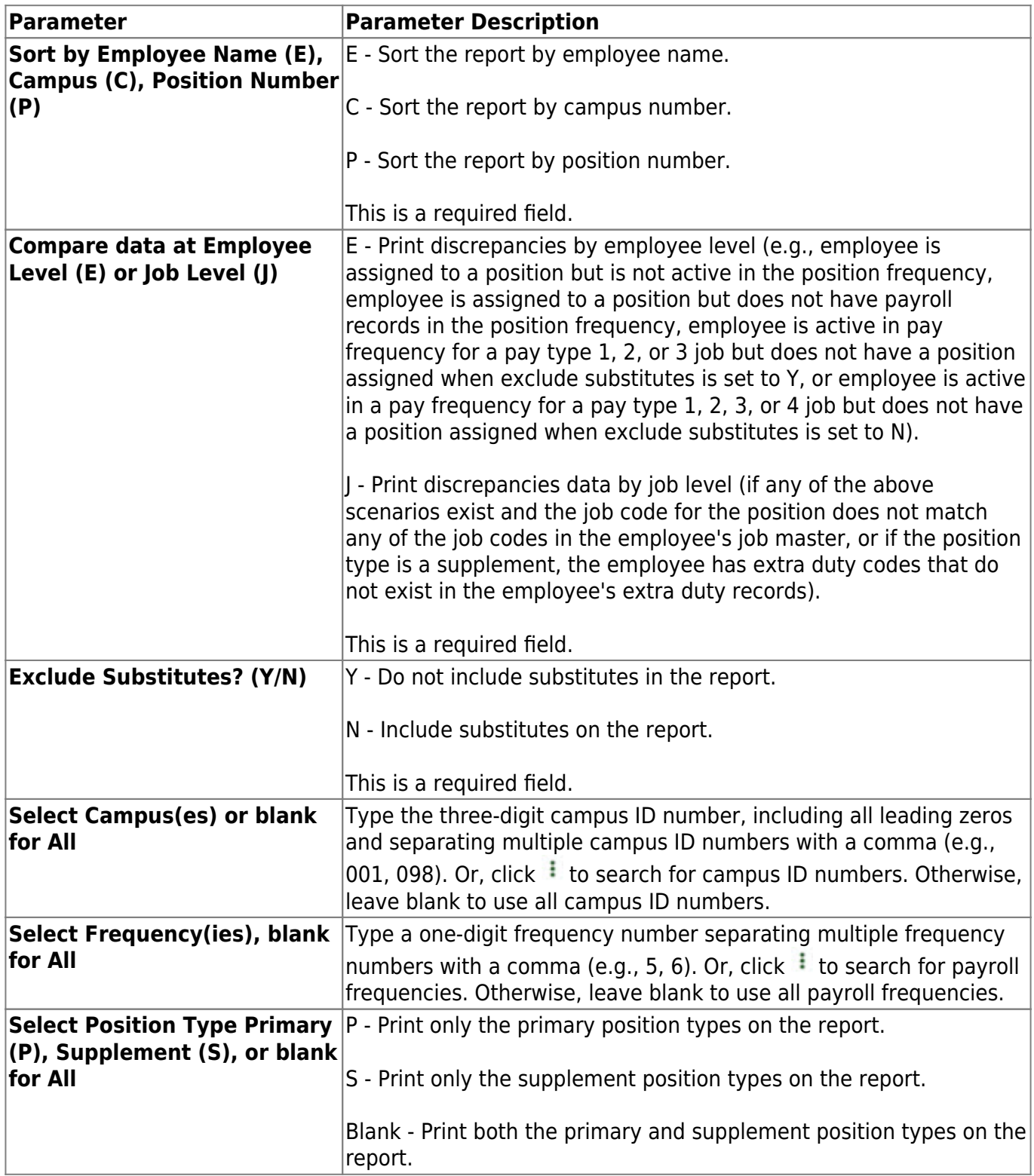

Business

## <span id="page-16-0"></span>**HRS8050 - Position Listing by Campus**

### *Position Management > Reports > PMIS Reports > Position Listing by Campus*

The report provides a list of all positions within a campus. The report is sorted by campus number and includes each job position along with a position number, billet number, description, employee number, employee name, percentage of day worked, and pay frequency.

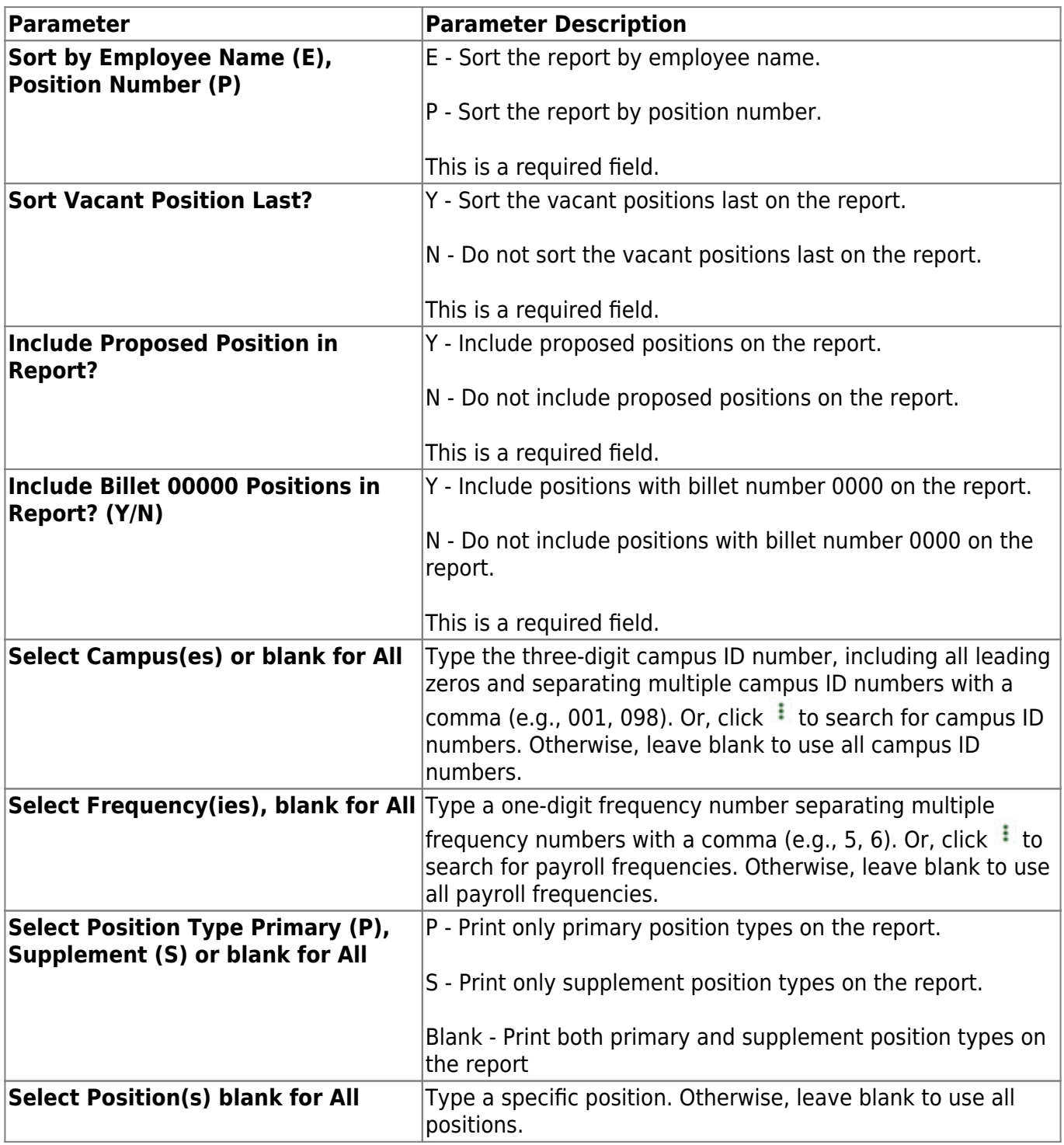

Business

## <span id="page-18-0"></span>**HRS8052 - Positions with Attached Supplements**

#### *Position Management > Reports > PMIS Reports > Positions with Attached Supplements*

The report provides a list of all positions that have an attached supplement position or a list of all supplement positions that have a position attached. The report only displays the positions and supplements if they are connected to one another.

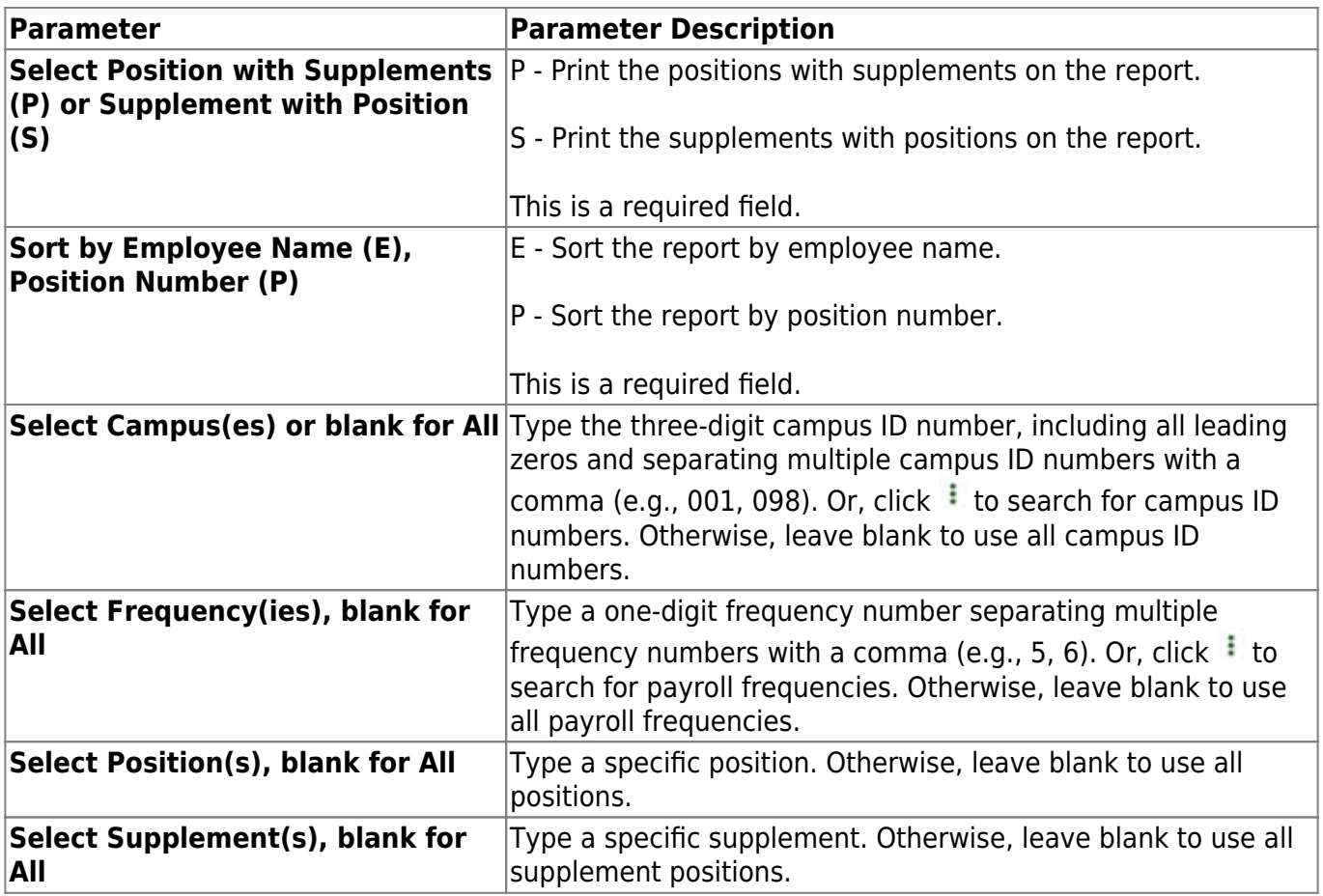

### <span id="page-19-0"></span>**User Created Reports**

### *Position Management > Reports > User Created Reports*

Use the Table of Contents to access a page.

### <span id="page-20-0"></span>**CYR/NYR Positions - HRS9010**

#### *Position Management > Reports > User Created Reports > CYR/NYR Positions*

The Position Management User Created Reports CYR/NYR Positions page allows you to perform the following functions:

- Select the applicable fields (i.e., columns) from preselected columns under the following sections:
	- **PMIS Position/Distribution Export File Auto Select Options**
	- **PMIS Position Control**
	- **PMIS Position Distribution**
	- **Employee Demo**
- Create a report title.
- Save your report selections to create a customized report template that can be retrieved for future use. Additionally, you can set a report template to **Public** to allow others with access to User Created Reports to view and use the created report template.

Once the report is created, it can be sorted or filtered. To restore the report to the original view, click **Reset**.

#### **Run a report from a saved template:**

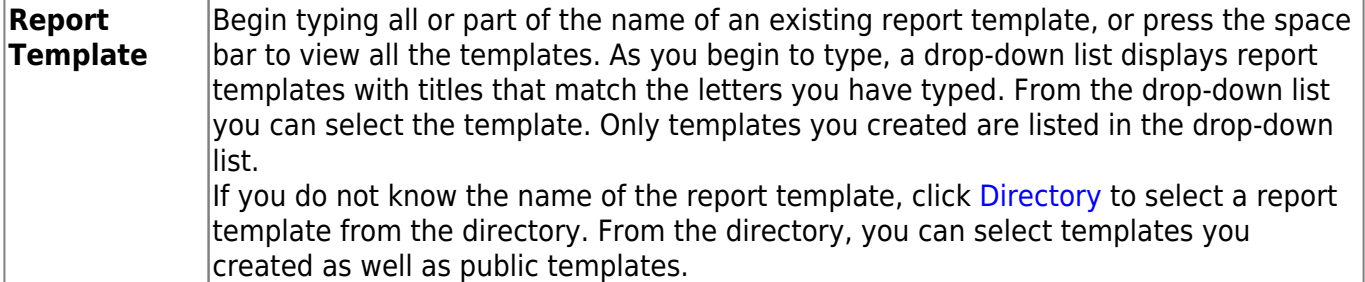

#### **Create a new template:**

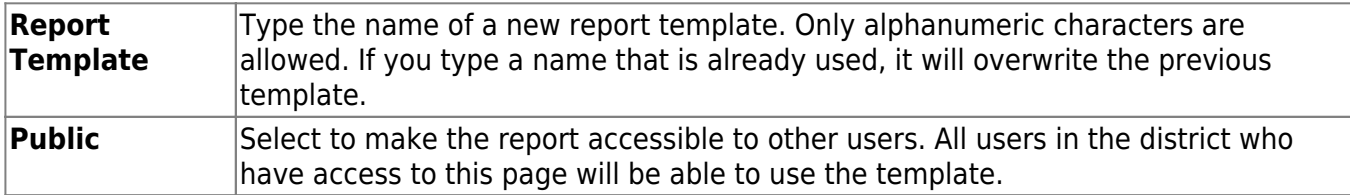

After entering the title and selecting the columns to include, click **Save**.

#### **Create a new report:**

**Report Title** Type a title for the report, up to 35 characters.

The fields are grouped by business table. Select the fields for which you want to print

information. You can select an entire group of fields by selecting the group name (e.g., **Employee Demo**).

- •In the **Employee Nbr** field, click to open the [Employees directory.](https://help.ascendertx.com/business/doku.php/general/personnel_employee_directory) Select the employee to be included in the report or leave blank to include all employees.
- •In the **Position Nbr** field, click to open the [Positions lookup.](https://help.ascendertx.com/business/doku.php/general/pmis_positions_directory) Select the position to be included in the report or leave blank to include all positions.
- Under **PMIS Position/Distribution Export File Auto Select Options**, select from the following:
	- **PMIS Position Control**
	- **PMIS Position Distribution**
- Click **Create Report** to generate the report. [Review, save, and/or print the report.](#page--1-0)

#### **Review the report using the following buttons**:

ClickFirst to go to the first page of the report.

- Click $\blacktriangleleft$  to go back one page.
- Click $\blacktriangleright$  to go forward one page.

Click $\frac{\text{Last}}{\text{Cost}}$  to go to the last page of the report.

### **The report can be viewed and saved in various file formats**.

Click $\mathbb{E}$  to save and print the report in PDF format.

Click $\mathbf{E}$  to save and print the report in CSV format. (This option is not available for all reports.) When a report is exported to the CSV format, the report headers may not be included. Click **X** to close the report window. Some reports may have a **Close Report**, **Exit**, or **Cancel** button instead.

### **Other functions and features:**

**Sort** [Sort report data.](#page--1-0) You can rearrange the fields to indicate the order in which you want the sort applied. Click a field name, and drag it up or down to a new location. • In the right grid, for each field, click to indicate if you want that data sorted in ascending (e.g., A-Z, 0-9) or descending (e.g., Z-A, 9-0) order. • To remove a field from the sort, select the field, and

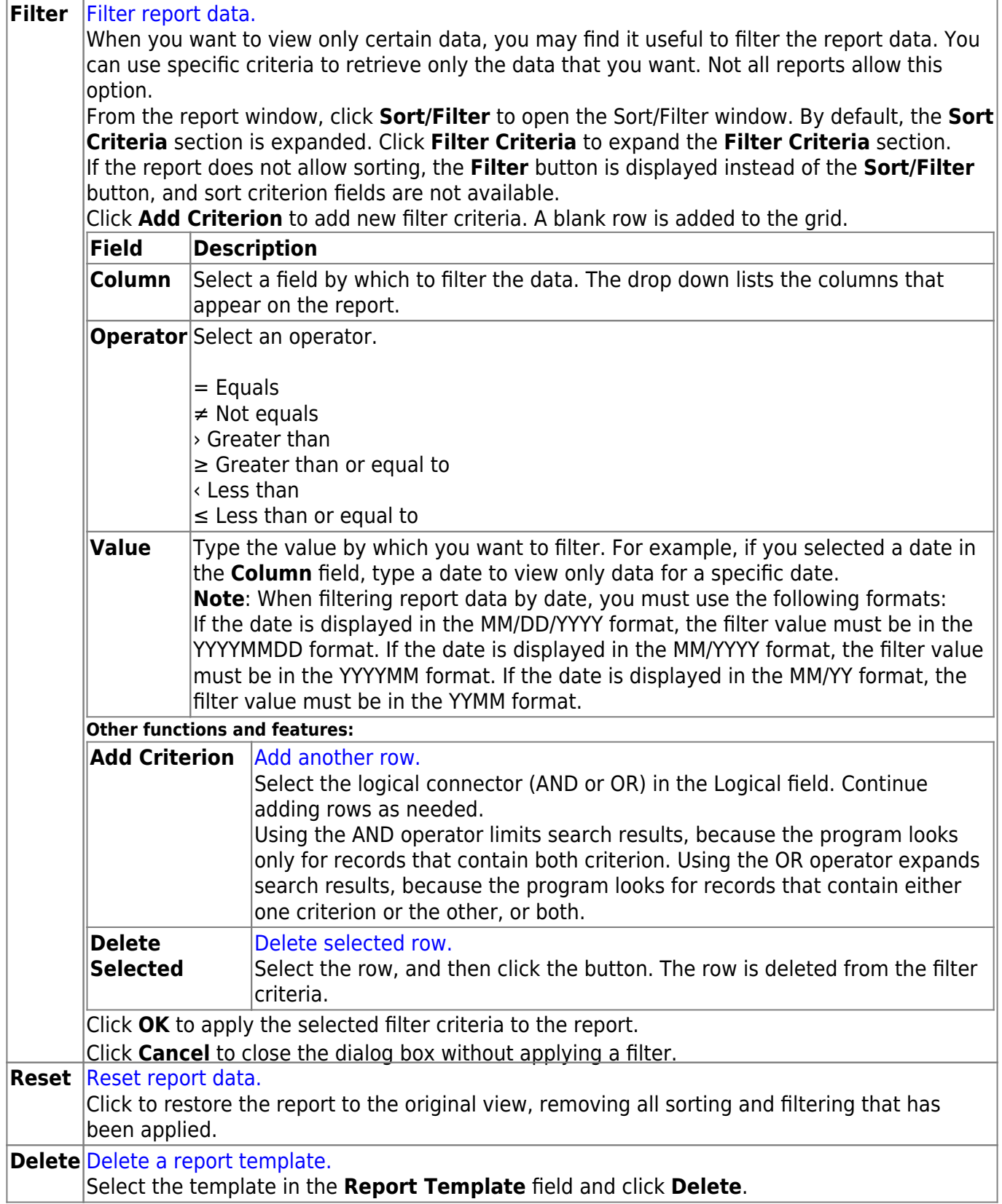

### <span id="page-23-0"></span>**Position History - HRS9020**

#### *Position Management > Reports > User Created Reports > Position History*

The Position Management User Created Reports Position History page allows you to perform the following functions:

- Select the applicable fields (i.e., columns) from preselected columns under the following sections:
	- **PMIS Position Control History**
	- **PMIS Position Distribution History**
- Create a report title.
- Save your report selections to create a customized report template that can be retrieved for future use. Additionally, you can set a report template to **Public** to allow others with access to User Created Reports to view and use the created report template.

Once the report is created, it can be sorted or filtered. To restore the report to the original view, click **Reset**.

#### **Run a report from a saved template:**

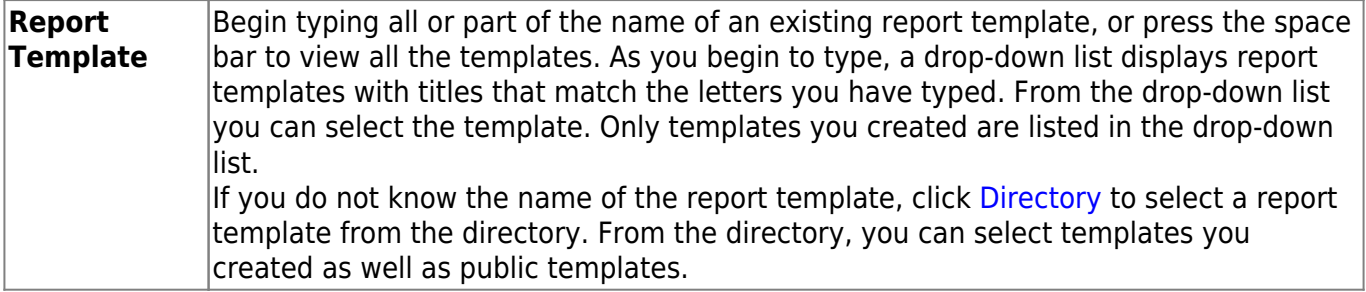

#### **Create a new template:**

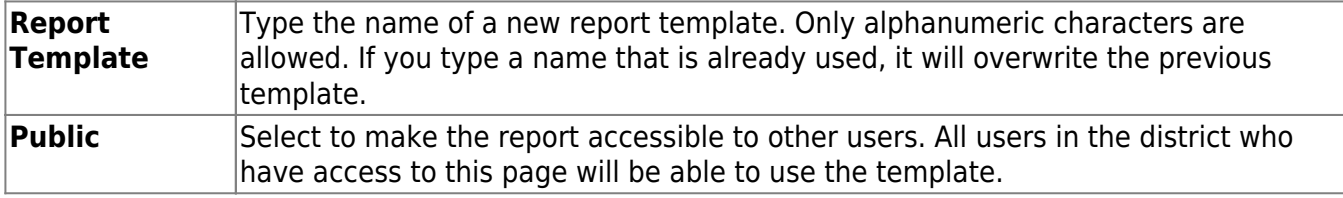

After entering the title and selecting the columns to include, click **Save**.

#### **Create a new report:**

**Report Title** Type a title for the report, up to 35 characters.

• The fields are grouped by business table. Select the fields for which you want to print information. You can select an entire group of fields by selecting the group name (e.g., **PMIS Position Distribution History**).

- •In the **Employee Nbr** field, click  $\frac{1}{2}$  to open the [Employees directory.](https://help.ascendertx.com/business/doku.php/general/personnel_employee_directory) Select the employee to be included in the report or leave blank to include all employees.
- •In the **Position Nbr** field, click to open the [Positions lookup.](https://help.ascendertx.com/business/doku.php/general/pmis_positions_directory) Select the position to be included in the report or leave blank to include all positions.
- Click **Create Report** to generate the report. [Review, save, and/or print the report.](#page--1-0)

#### **Review the report using the following buttons**:

ClickFirst to go to the first page of the report.

- Click $\triangleleft$  to go back one page.
- Click $\blacktriangleright$  to go forward one page.

Click $\frac{\text{Last}}{\text{Cost}}$  to go to the last page of the report.

#### **The report can be viewed and saved in various file formats**.

Click $\mathbb{E}$  to save and print the report in PDF format.

Click $\blacksquare$  to save and print the report in CSV format. (This option is not available for all reports.) When a report is exported to the CSV format, the report headers may not be included. Click **X** to close the report window. Some reports may have a **Close Report**, **Exit**, or **Cancel** button instead.

### **Other functions and features:**

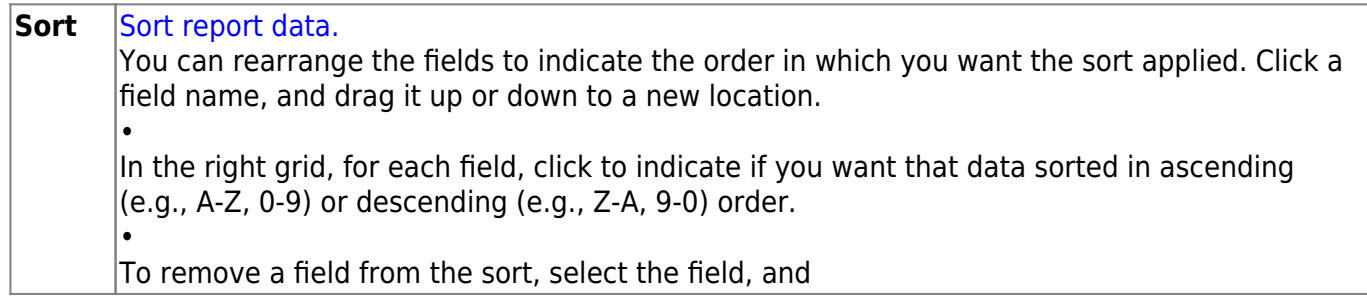

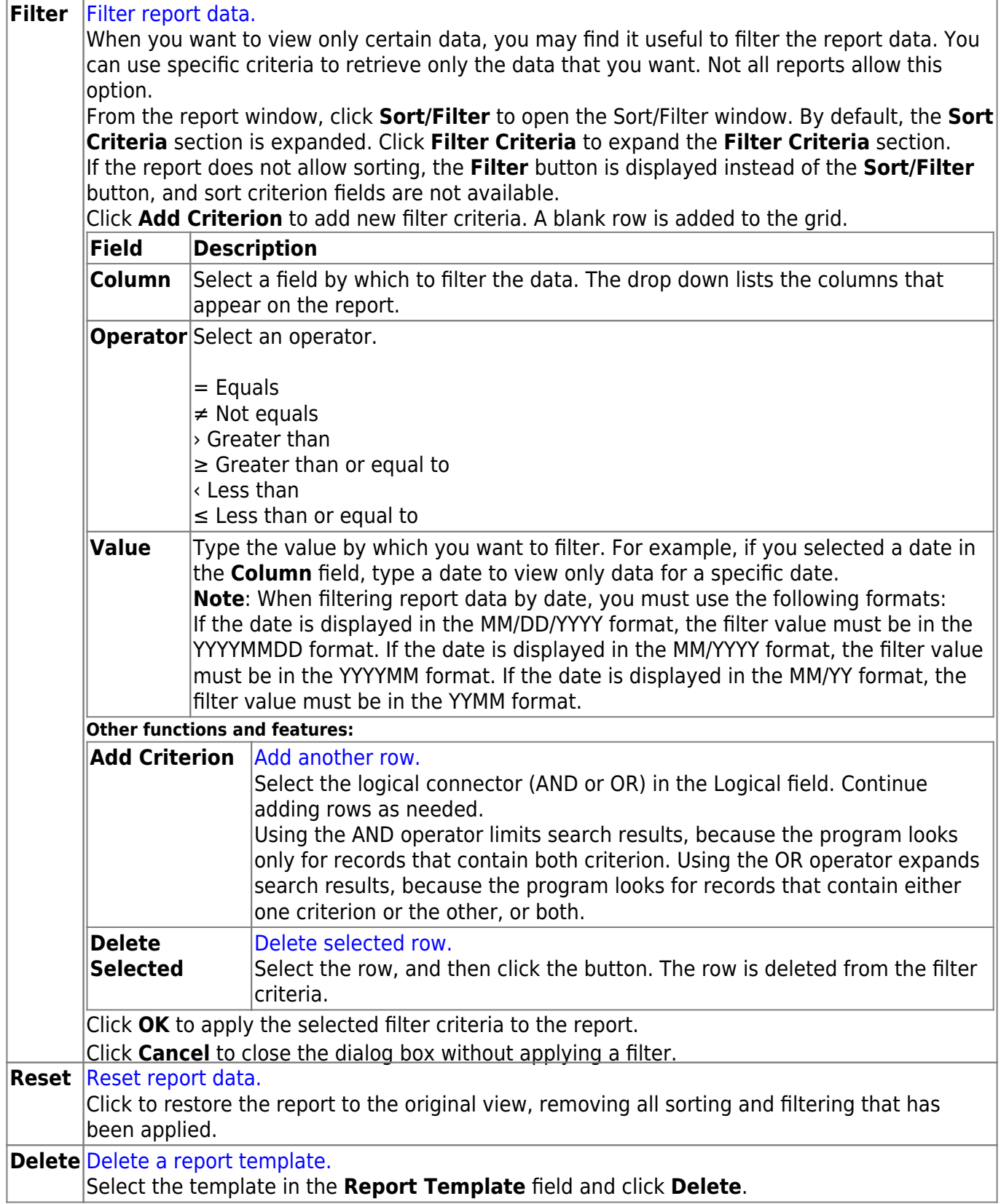